## **Пореска пријава ПЕП-ИПЈ (Eвиденција издвојених пословних јединица**

## **привредних субјеката и складишта)**

На страни "Избор пријаве" се налази листа свих пореских пријава доступних за унос. Избором "ПЕП-ИПЈ" на листи отвара се преглед свих пријава које је корисник унео.

Избором "Текстуалног уноса" отвара се форма која садржи податке о обвезнику као и поља "1.6 Телефон контакт особе" и "1.8 Електронска пошта" које је корисник дужан да попуни.

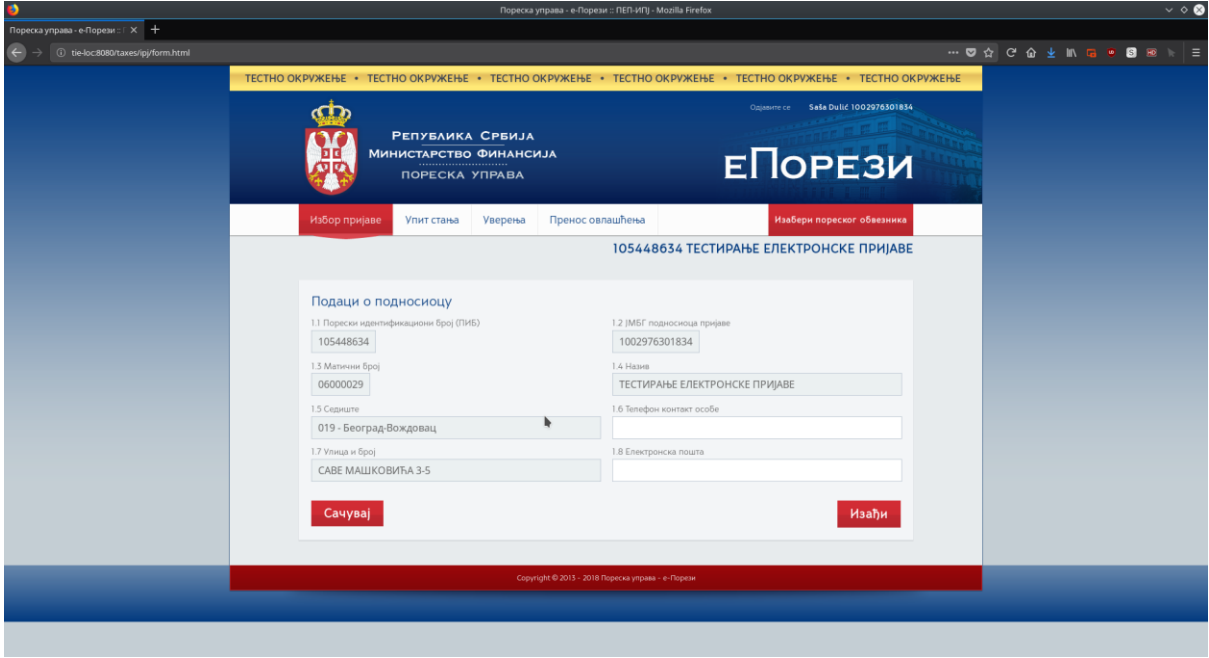

Кликом на дугме "Сачувај" отвара се следећи екран који садржи основне податке о обвезнику.

Статус пријаве је "У припреми" и видљиви су подаци о кориснику и додатне акције које су му доступне.

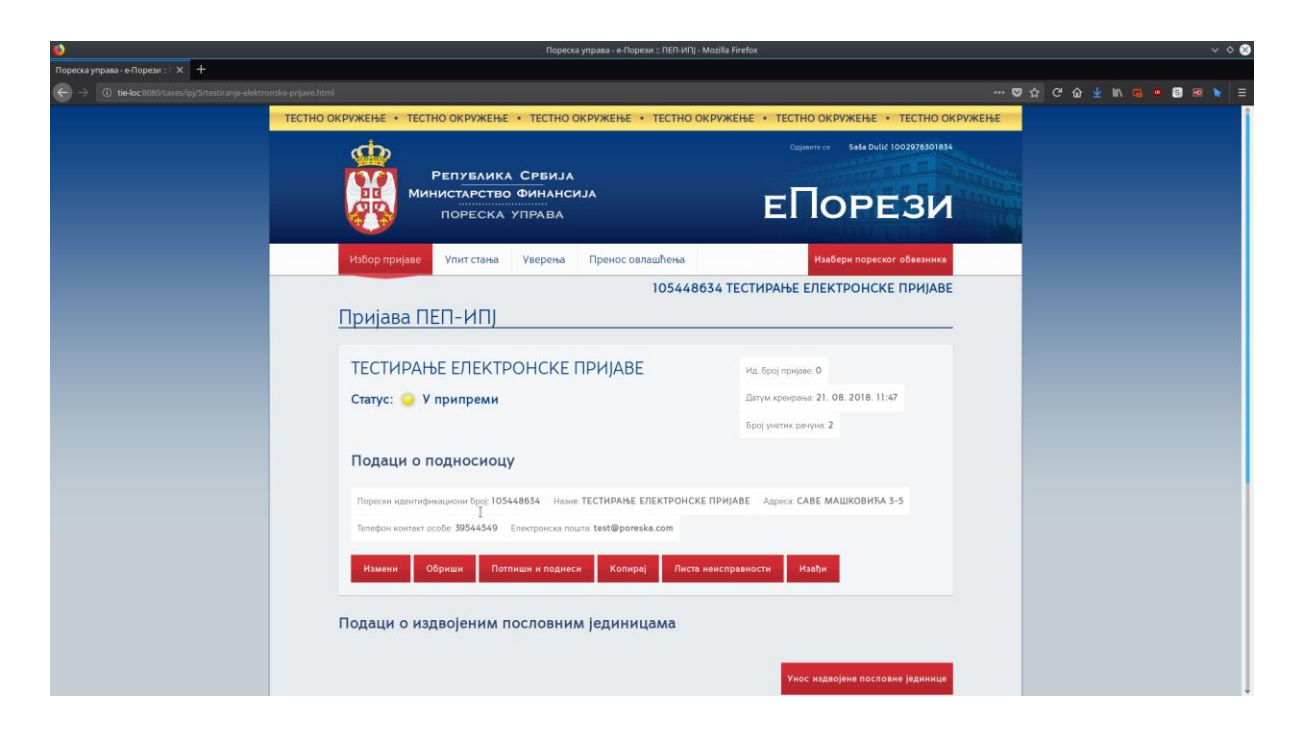

Кликом на дугме "Измени", корисник се враћа на претходни екран у којем може да изврши измену телефона или електронске поште.

Кликом на дугме "Обриши", отвара се екран за потврду, након кога се врши брисање унете пореске пријаве.

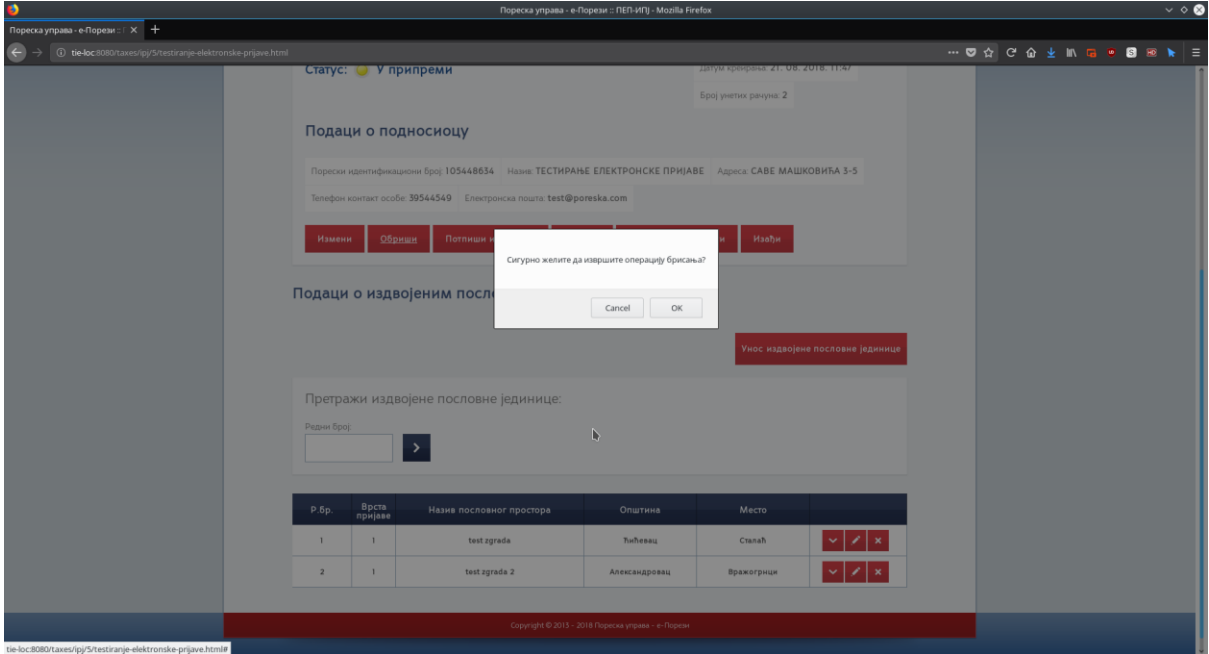

Кликом на дугме "Копирај" креира се нова пореска пријава са истим подацима који су унети у тренутној пореској пријави, укључујући и податке о свим унетим издвојеним пословним јединицама.

Кликом на дугме "Листа неисправности" приказује се страна са неисправностима за пријаве које су поднете или нису исправне.

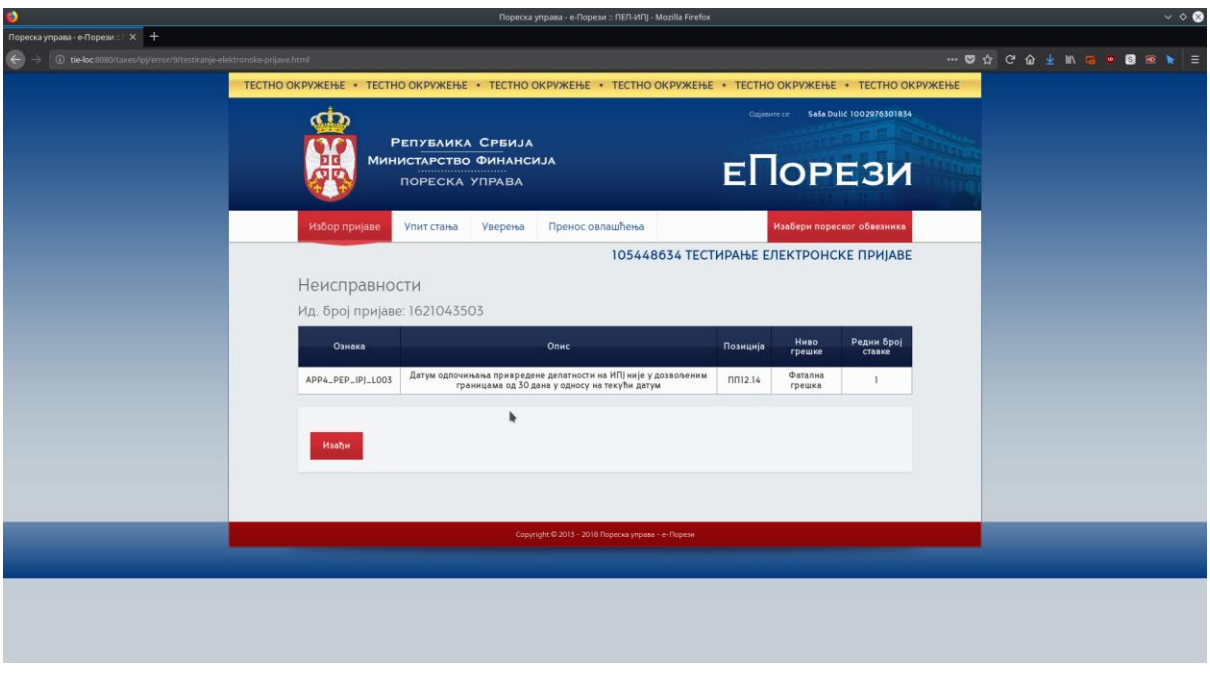

Кликом на дугме "Изађи" враћа се назад на листу пореских пријава ПЕП-ИПЈ.

Кликом на дугме ["Унос издвојене пословне јединице"](http://10.1.65.31/taxes/ipj/12/testiranje-elektronske-prijave.html) у делу "Подаци о издвојеним пословним јединицама" приказује се форма за унос података.

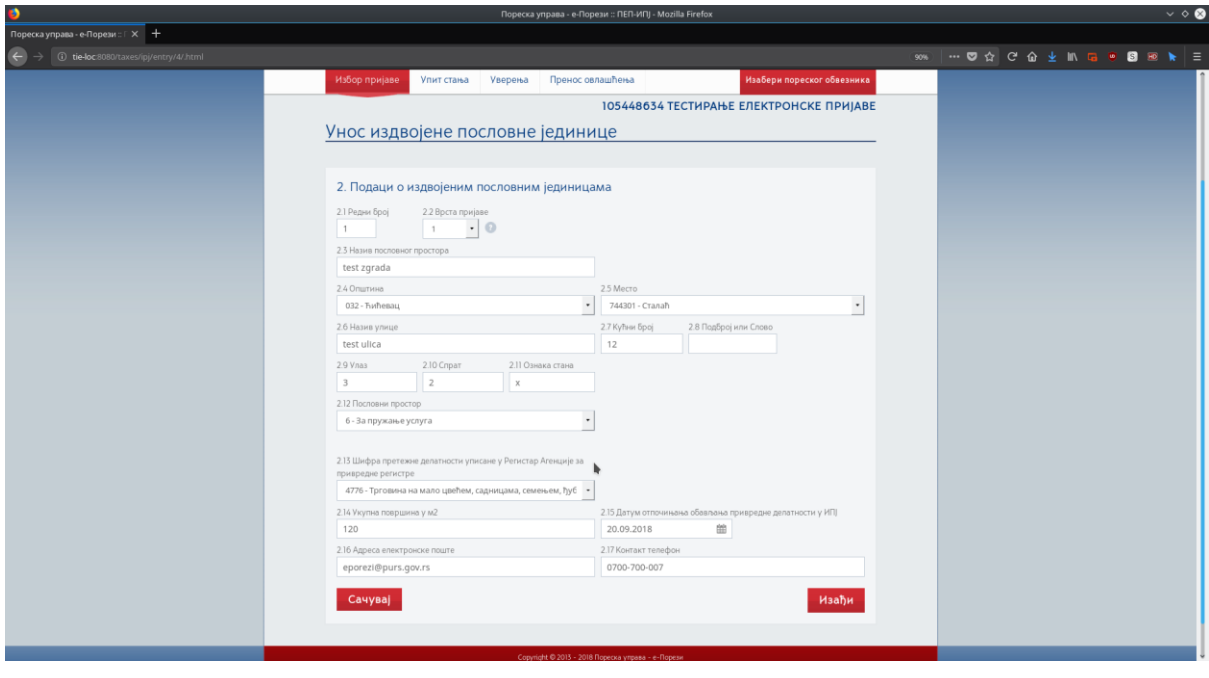

Поља од 2.1 до 2.7 и поља од 2.12 до 2.17 су обавезна за унос.

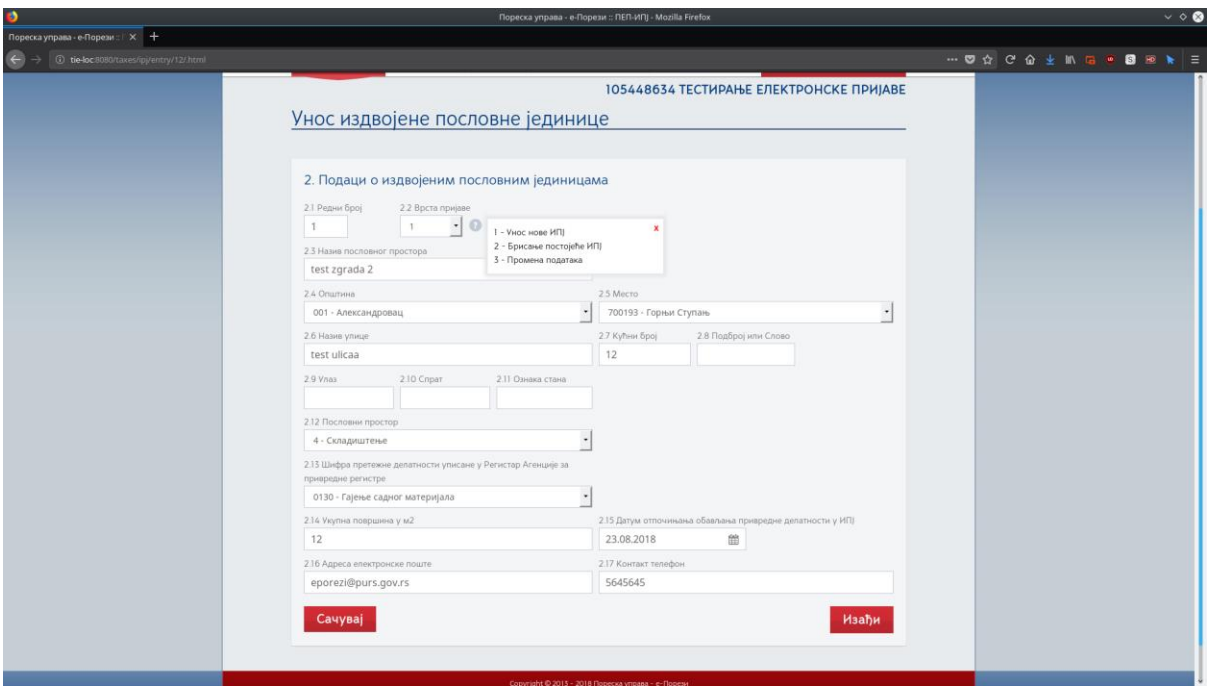

Поље 2.2 "Врста пријаве" увек мора имати вредност 1 када се уноси нова издвојена пословна јединица. Вредности 2 и 3 се односе на брисање и измену већ постојећих, поднетих пријава, респективно.

Поље 2.5 "Место" садржи листу места у зависности од изабране општине у пољу 2.4 "Општина".

Кликом на дугме "Сачувај" уноси се нова издвојена пословна јединица и враћа се на приказ тренутне пореске пријаве.

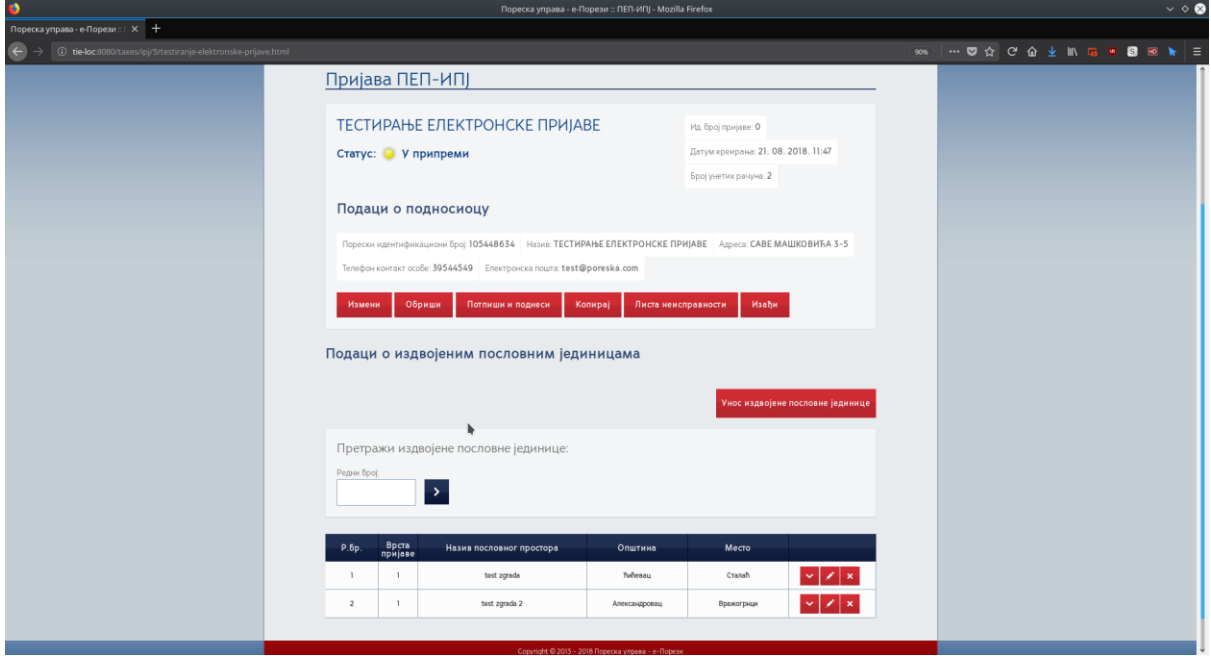

Уколико постоје одређене неисправности на пријави, узроковане неправилиним уносом података или изостављањем уноса обавезних поља, биће приказана табела са свим неисправностима.

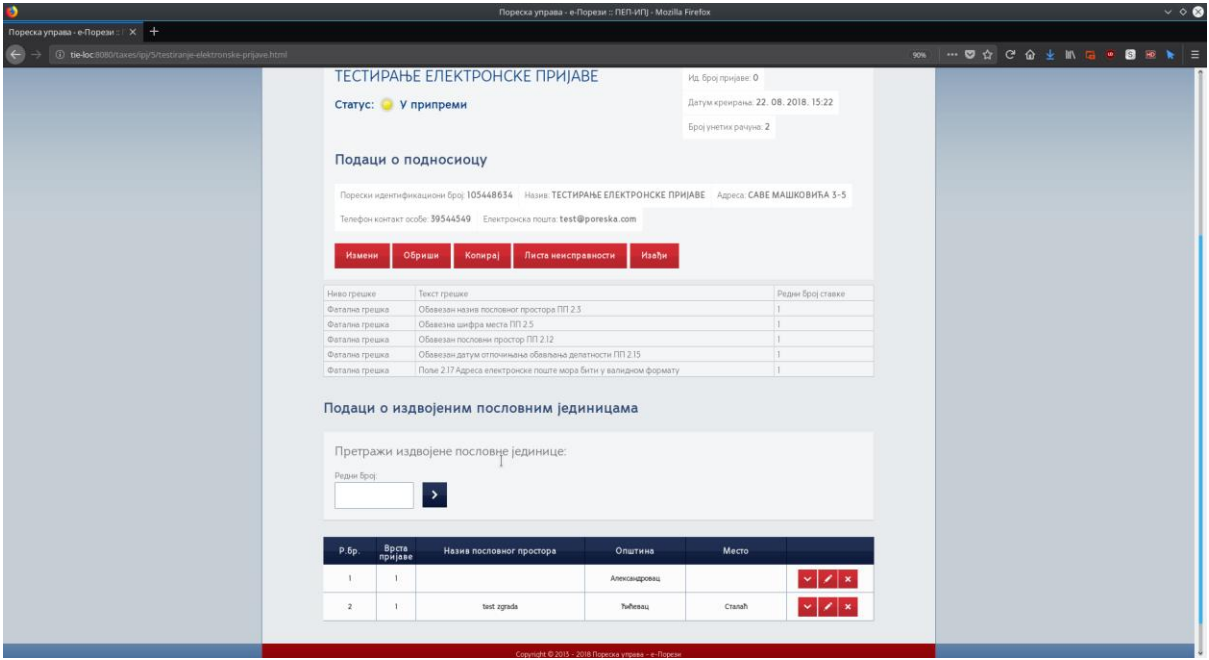

Уколико не постоје неиправности пријава може бити поднешена.

Кликом на дугме "Потпиши и поднеси" подноси се пореска пријава и враћа се на приказ свих ПЕП-ИПЈ пријава на којој је и поднета пријава са статусом "Поднета" и додељеном вредношћу за "ид".

Пријава се потписује стандардно – без проблема.

Пријава се може унети и преко "XML" уноса.

Кликом на дугме "XML унос" отвара се страна за унос пријаве.

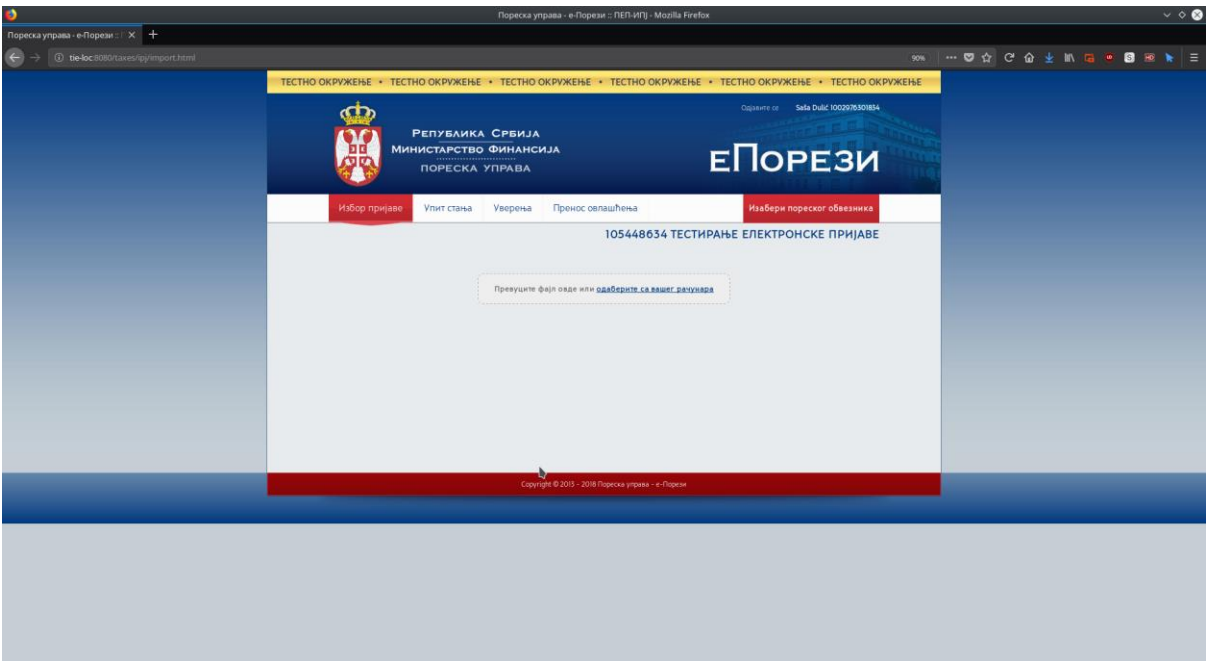

Да би се успешно унела пријава преко "XML уноса" потребно је да је пријава у валидном XML формату.